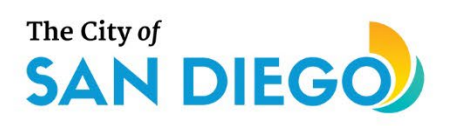

# <span id="page-0-0"></span>**DSD ONLINE PERMITS** Apply for a Transportation Permit

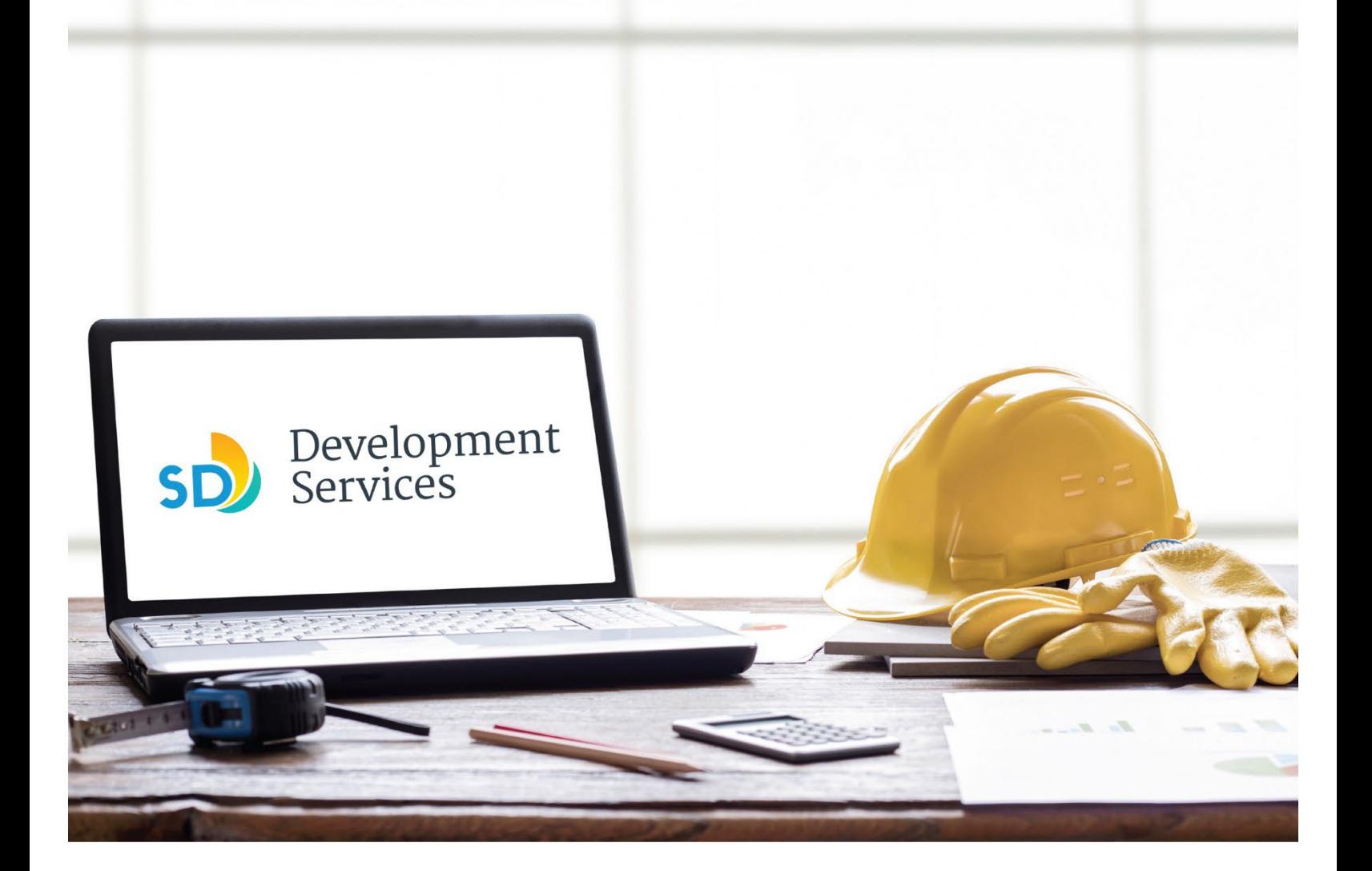

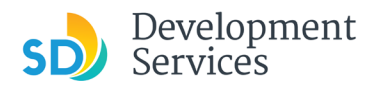

# **Overview**

The Development Services Department's (DSD) online permitting system is a full cloud-based application that allows customers to apply for permits online and upload plans and documents for review 24/7.

Before you begin, please review the information about the permit submittal requirements at [sandiego.gov/dsd.](http://sandiego.gov/dsd)

When new permit applications are received, DSD will review the required documents for completeness, if documents are incomplete staff will request a resubmittal. Applicants must address the requirements prior to resubmitting documents. Fees will be assessed and an invoice will be issued to the applicant.

- For help with user accounts or uploading documents, please call us at 619-446-5000.
- For permit status or questions about your transportation permit, login to your online permitting [account.](https://sandiego-test-av.accela.com/portlets/web/en-us/#/auth/login)
- For help with questions specific to applying for a Transportation Permits, email [DSD-](mailto:DSD-TransPermits@sandiego.gov)[TransPermits@sandiego.gov.](mailto:DSD-TransPermits@sandiego.gov)

# TABLE OF CONTENTS

- How to submit an application
- I received a "**Recheck Required**[" email. How do I upload the requested documents?](#page-8-0)
- I received a "**Permit is Pending Invoice Payment**" email. How do I pay?
- Permit status is "**Issued;**[" how do I download my permit approval?](#page-12-0)
	- o How do I print an Approval Report and an Invoice Report?

**Appendix A** [– Workflow/record Status Mapping and Definitions](#page-13-0) **Appendix B** – Requirements [to Upload Documents](#page-13-1)

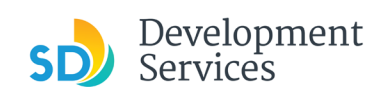

<span id="page-2-0"></span>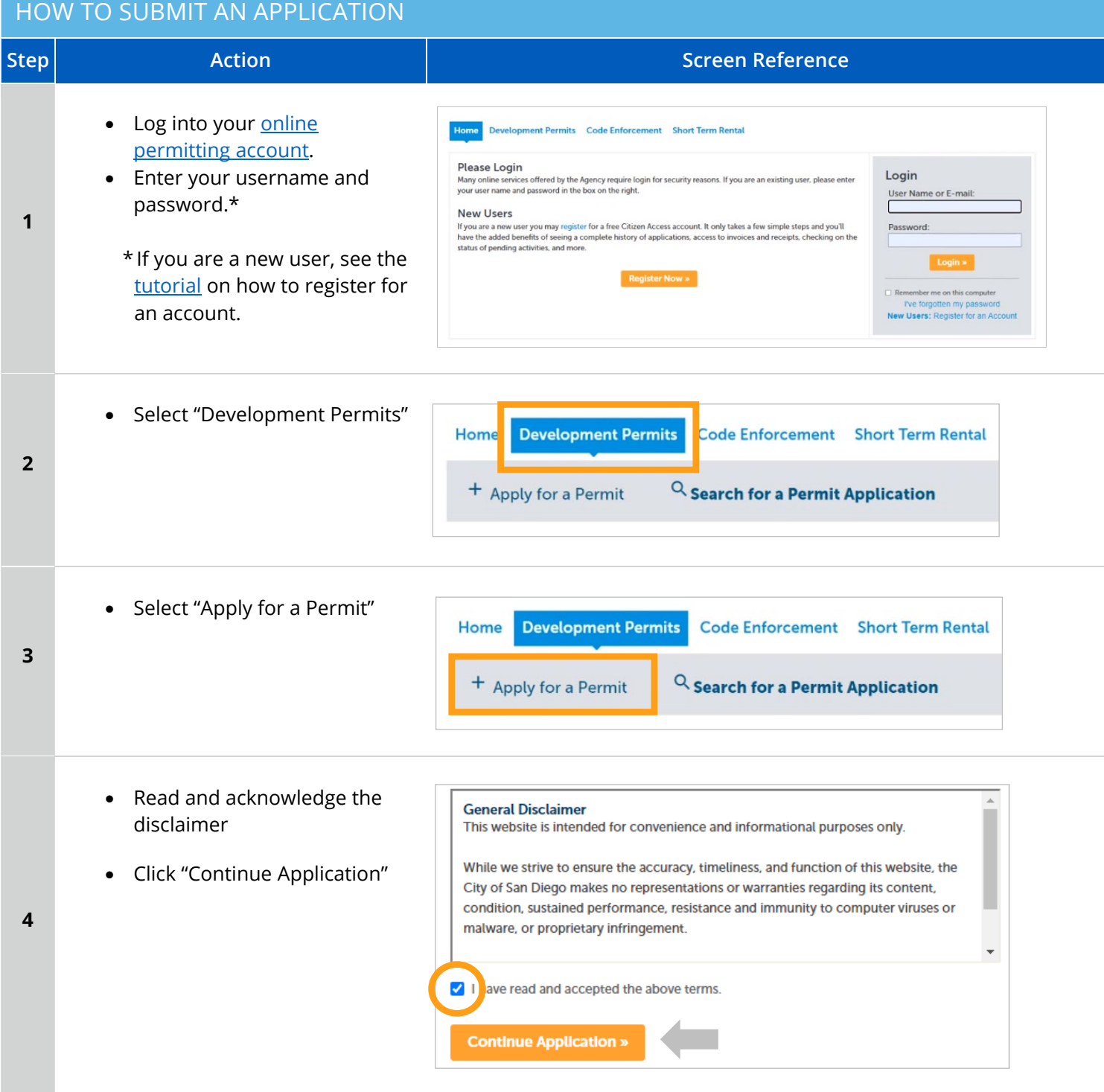

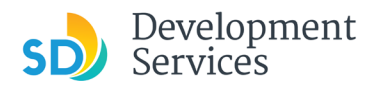

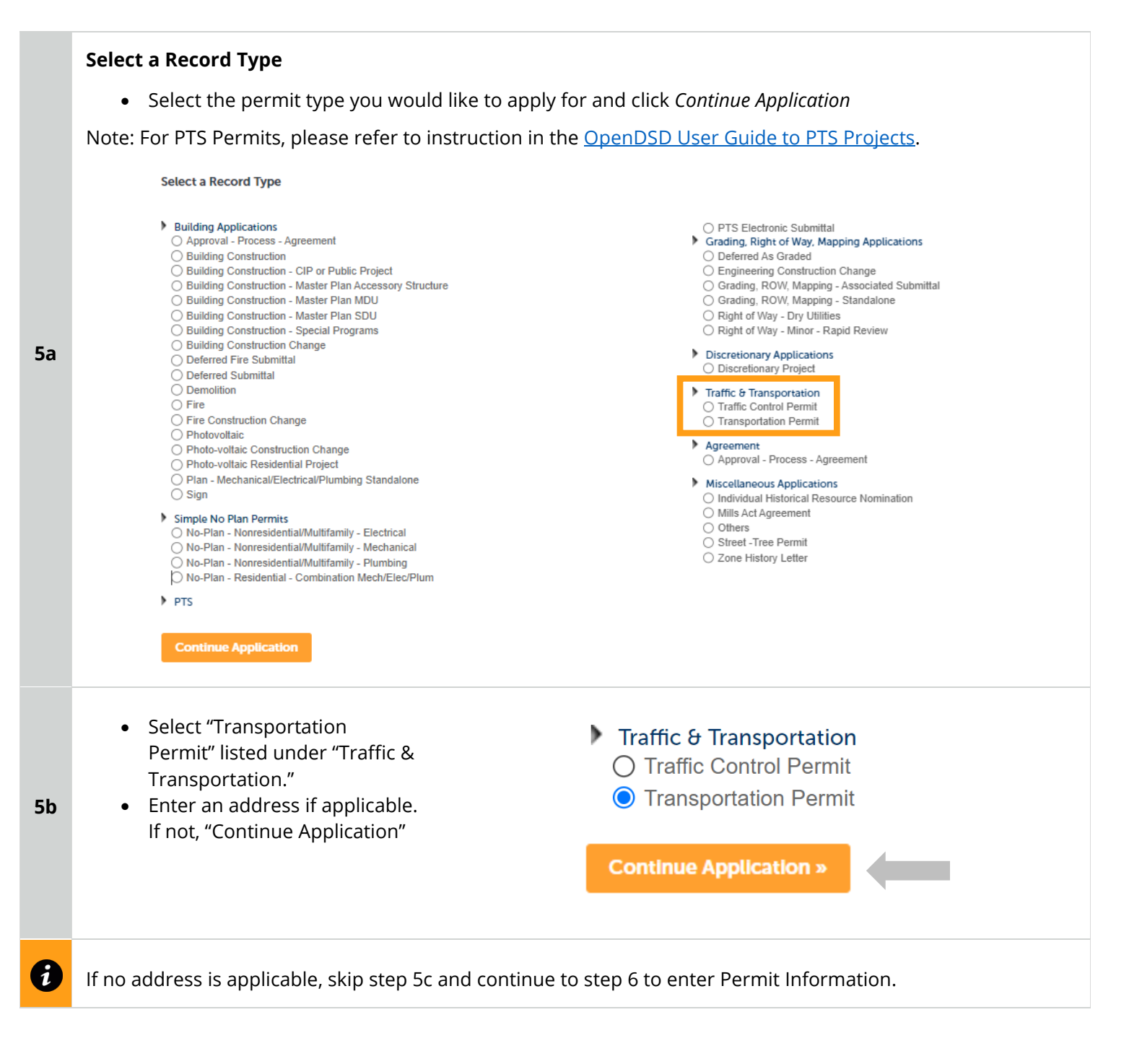

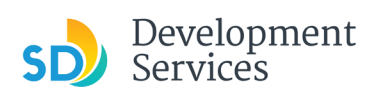

**5c**

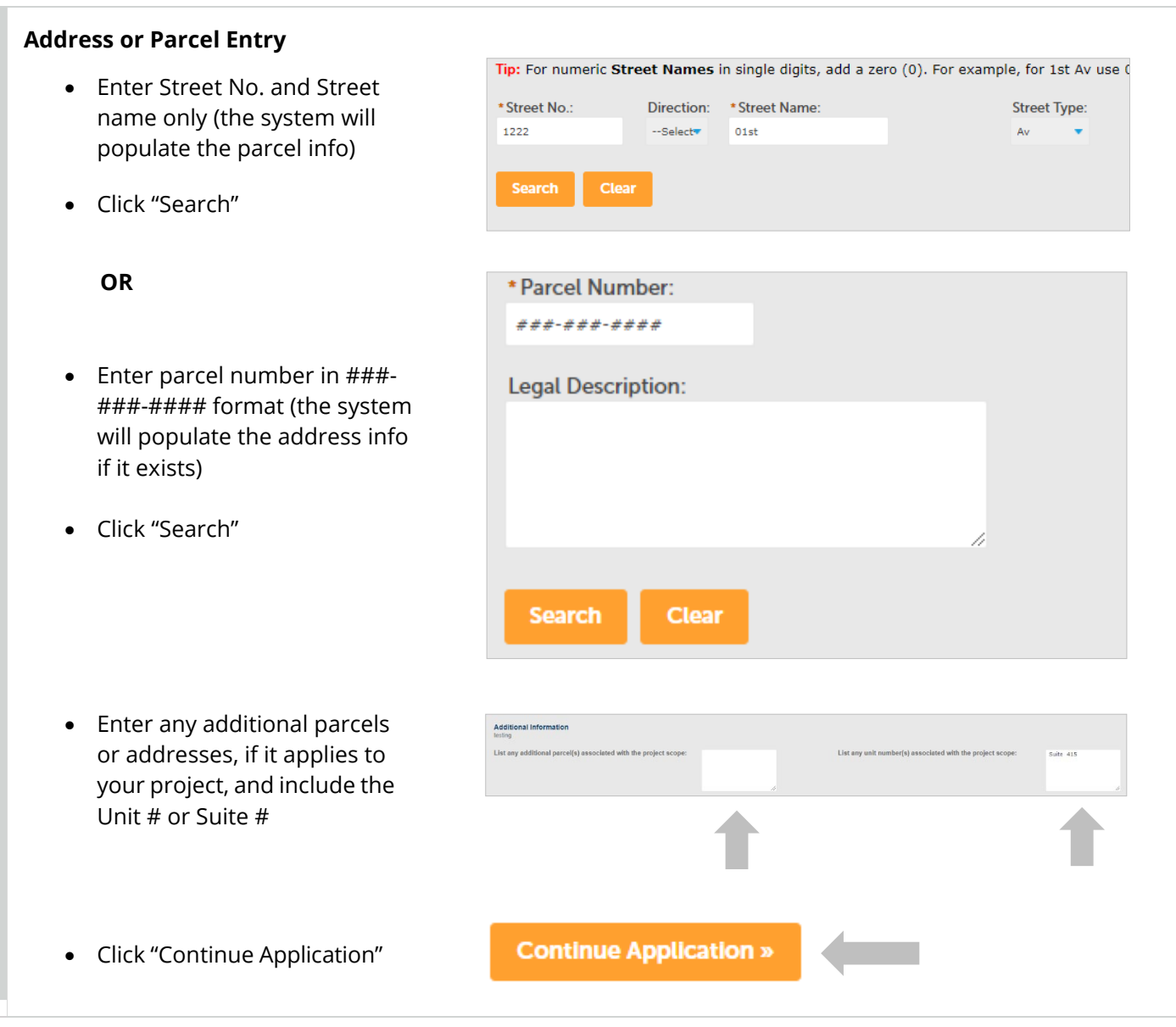

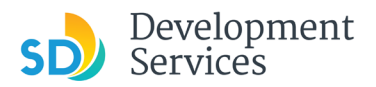

### **Street Tree Permit Specific Information**

- Provide the required information
- Provide Restrictions/Riders information if applicable
- Click "Continue Application"

#### **NOTE:** All fields marked with an asterisk (\*) are required

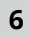

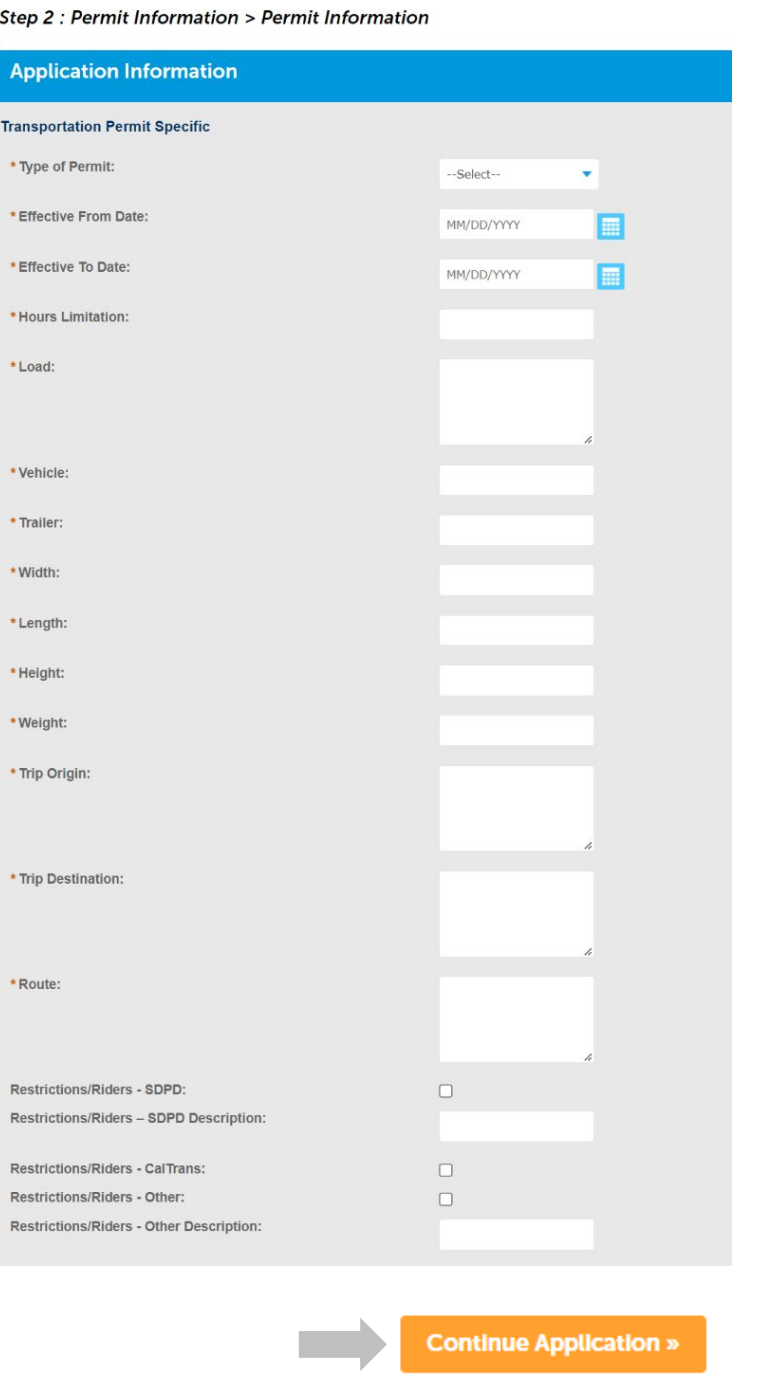

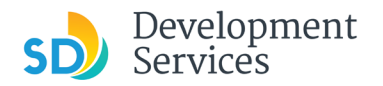

**Permit Documents** – Proceed to step 7 below to upload documents and complete application

## **Upload Required Project Documents**

Required documents will be listed

- Select "Choose File" and drag/drop or search your files to attach them.
- You will not be able to continue if files have not been uploaded.
- \* You will not be able to continue if files have not been uploaded.
- \* If you encounter Failed Scout Validation, use the [Scout link](https://scout-epr.eplansoftreview.com/%23!/scout) and check your files.

[Scout Validation Help](https://www.sandiego.gov/sites/default/files/dsd-document-requirements.pdf)

**7** 

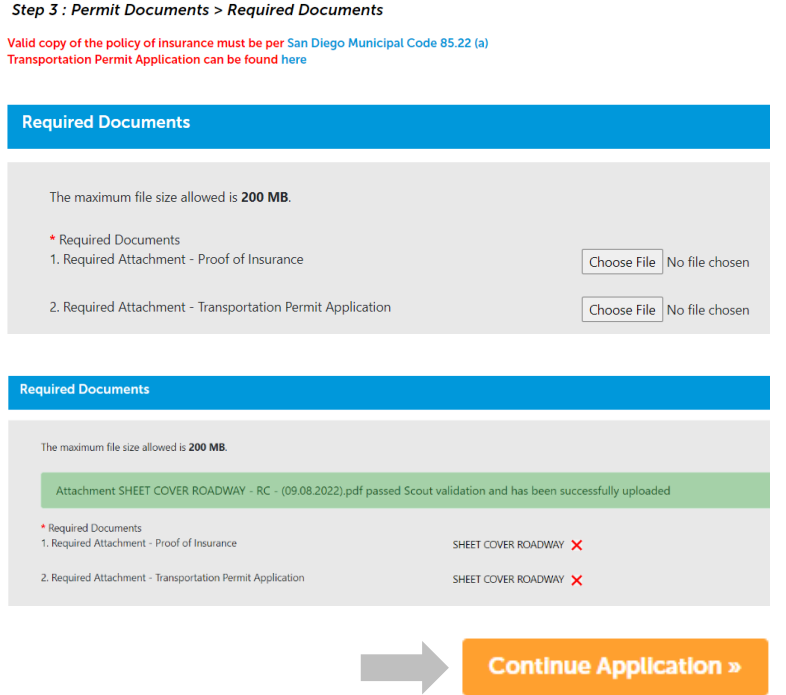

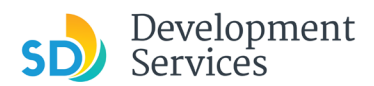

#### Apply for a Transportation Permit

Rev. 10/04/2022

**Continue Application** 

# **Review Application**

- Review the Application for completeness
- Read the certification and check the box to confirm
- Click "Continue Application"

**8** 

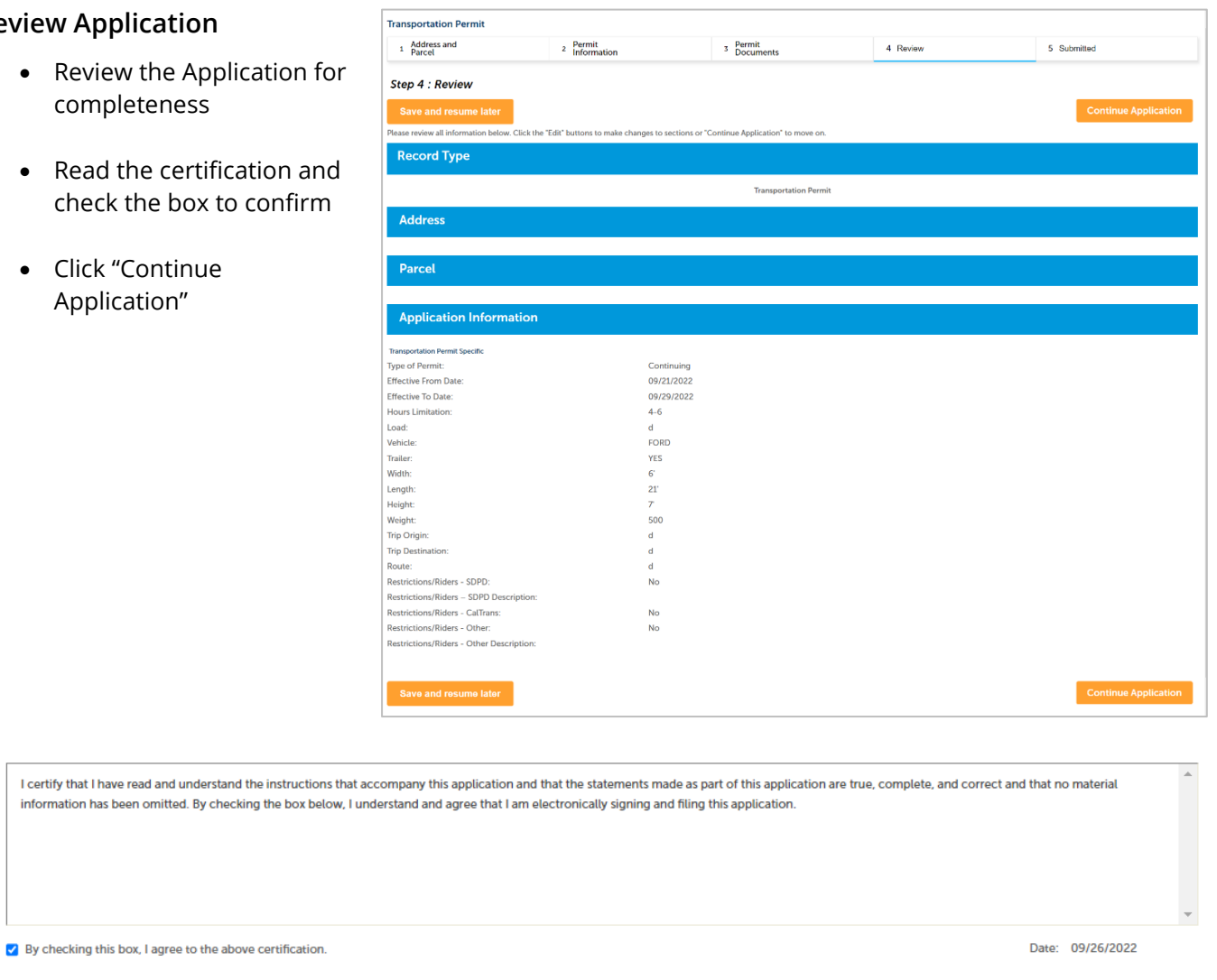

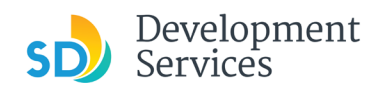

# <span id="page-8-0"></span>I RECEIVED A "RECHECK REQUIRED" EMAIL. HOW DO I UPLOAD THE REQUESTED DOCUMENTS?

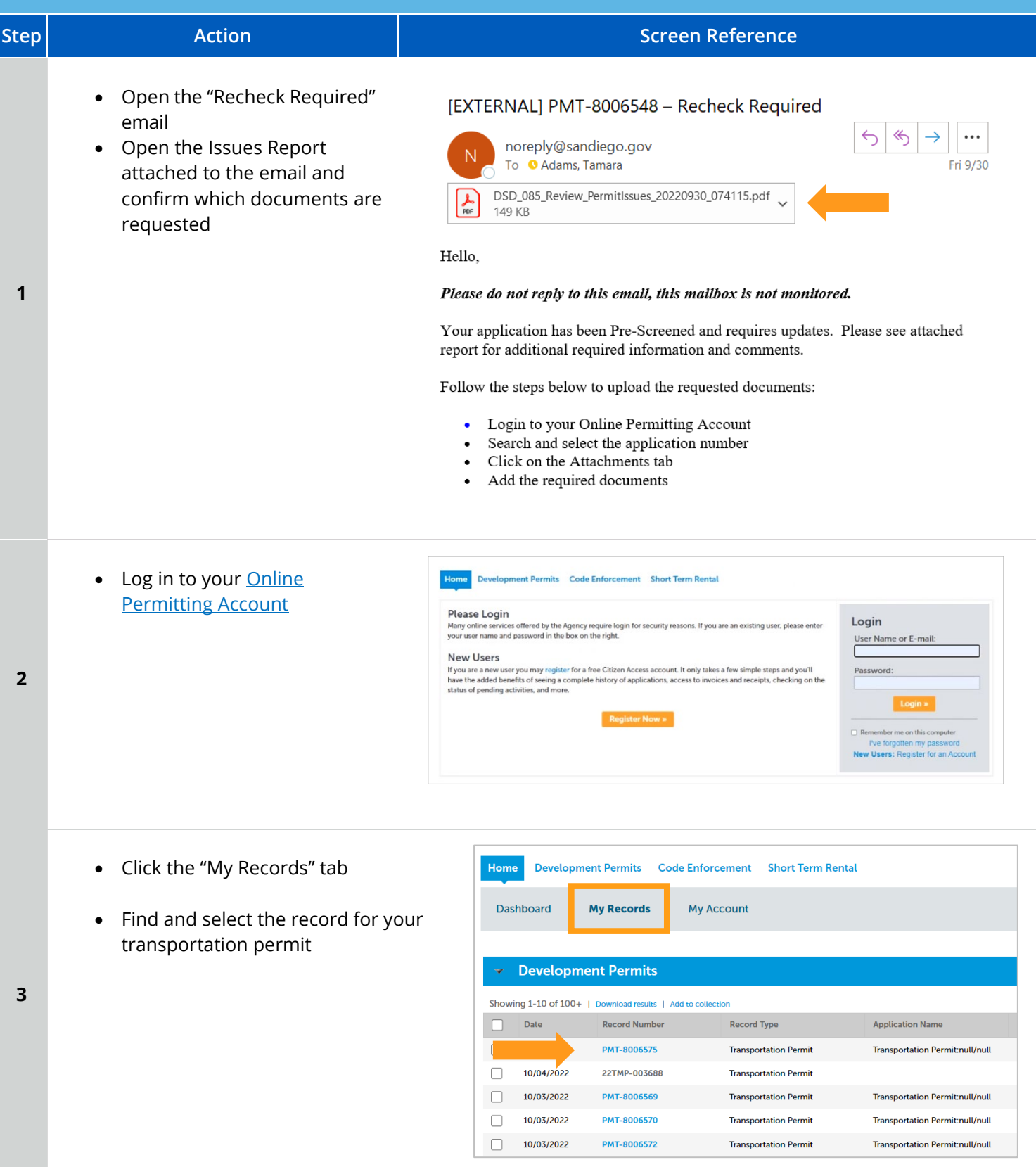

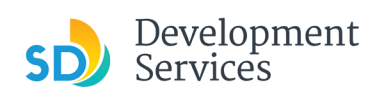

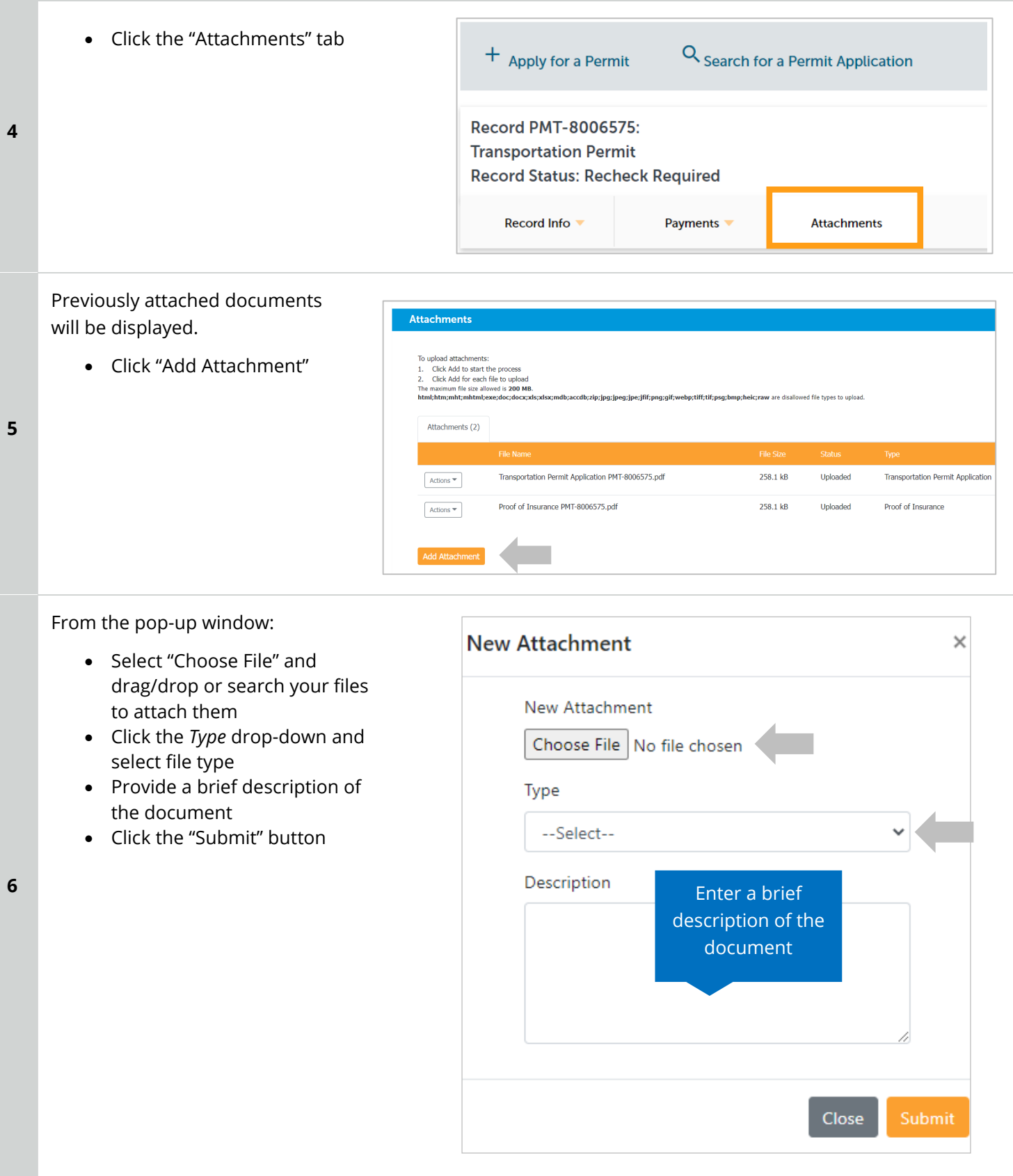

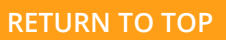

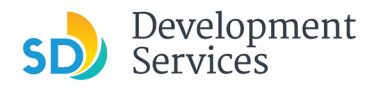

The documents will be validated by Scout and be uploaded to the project record (PRJ).

#### **Tips:**

**7** 

- If you have any items to submit that were not requested, upload them first.
- When your resubmittal contains all the required documents, the "Add" button will disappear.
- If Scout validation returns an error with your document, use the **Scout link** to check your documents

**[Scout Validation Help](https://www.sandiego.gov/sites/default/files/dsd-document-requirements.pdf)** 

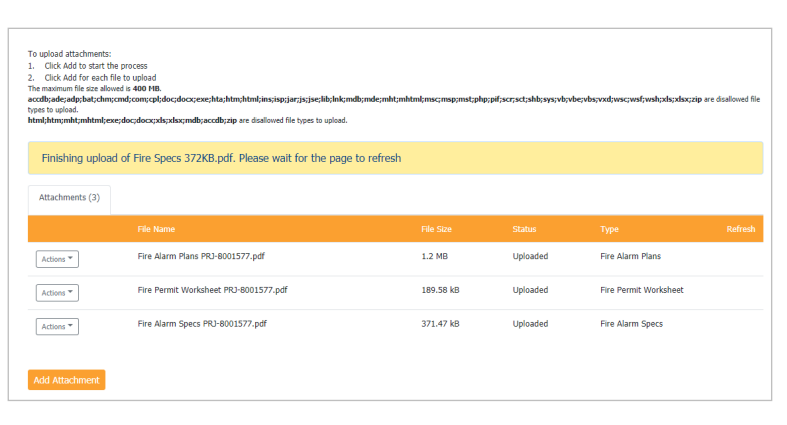

# I RECEIVED A "PERMIT IS PENDING INVOICE PAYMENT" EMAIL. HOW DO I PAY?

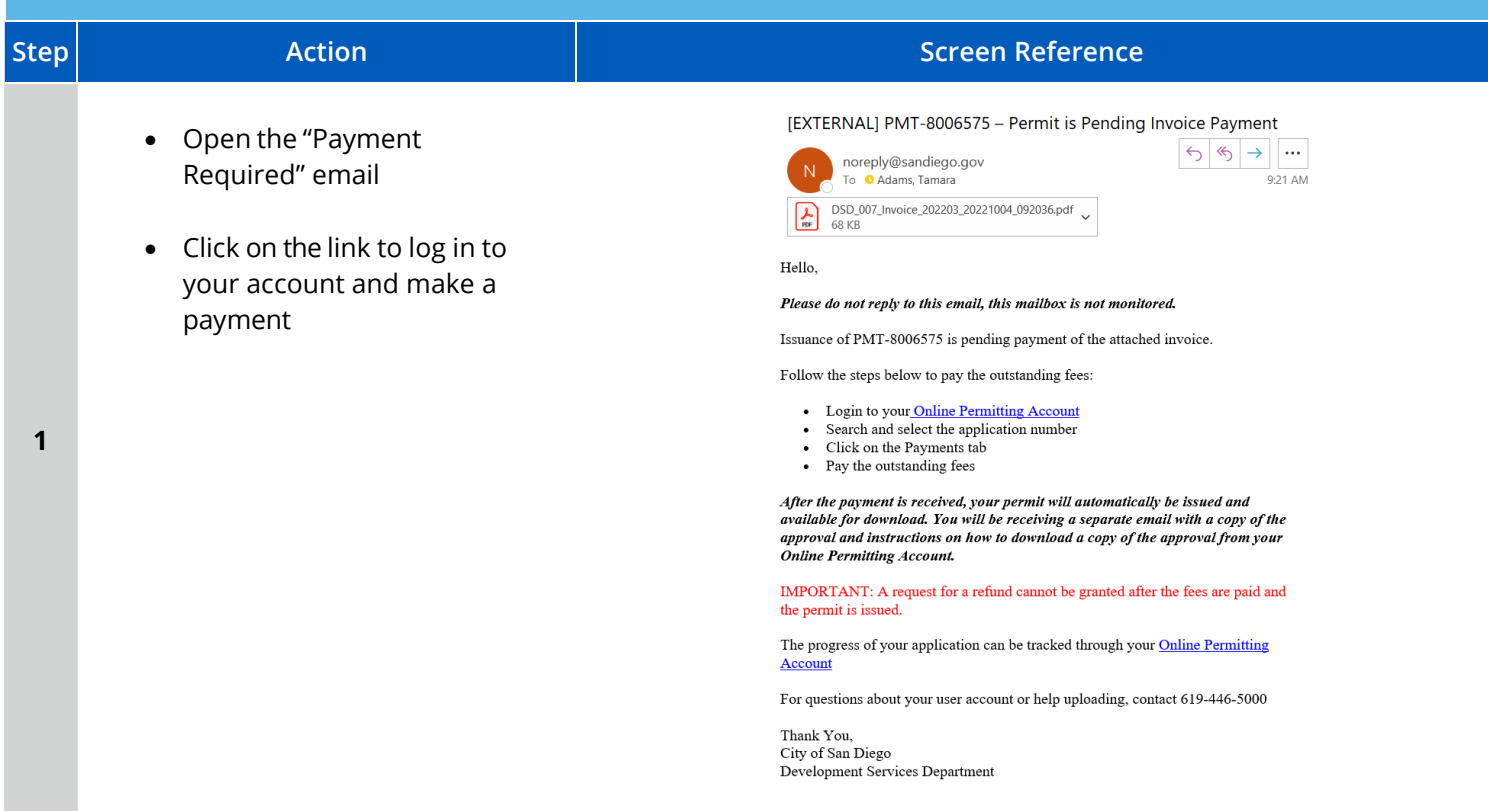

Apply for a Transportation Permit

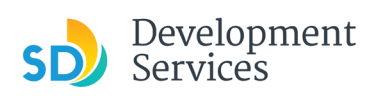

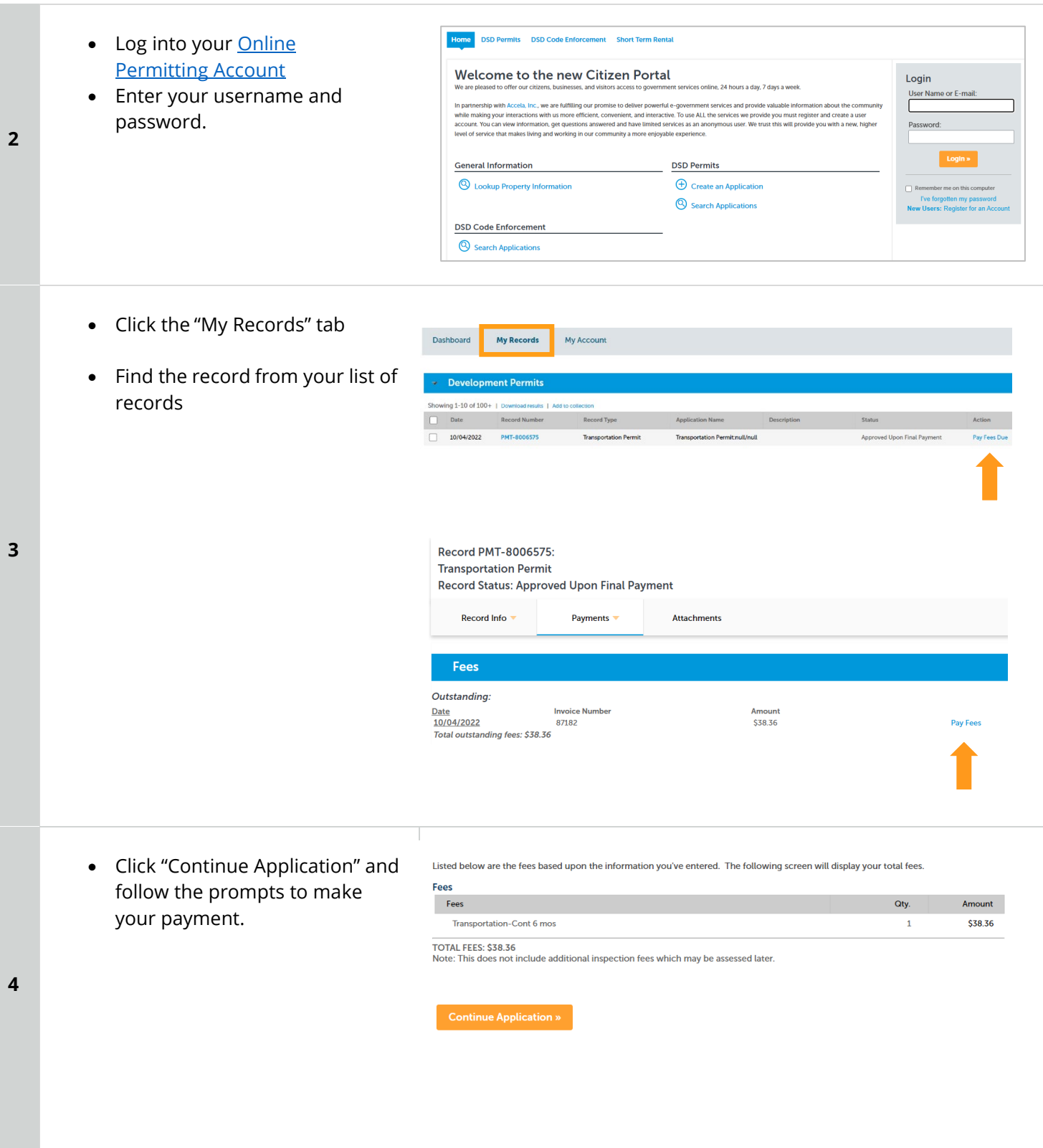

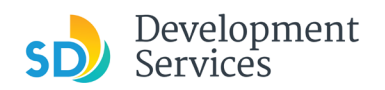

# <span id="page-12-0"></span>PERMIT STATUS IS "ISSUED" HOW DO I DOWNLOAD MY PERMIT APPROVAL?

<span id="page-12-1"></span>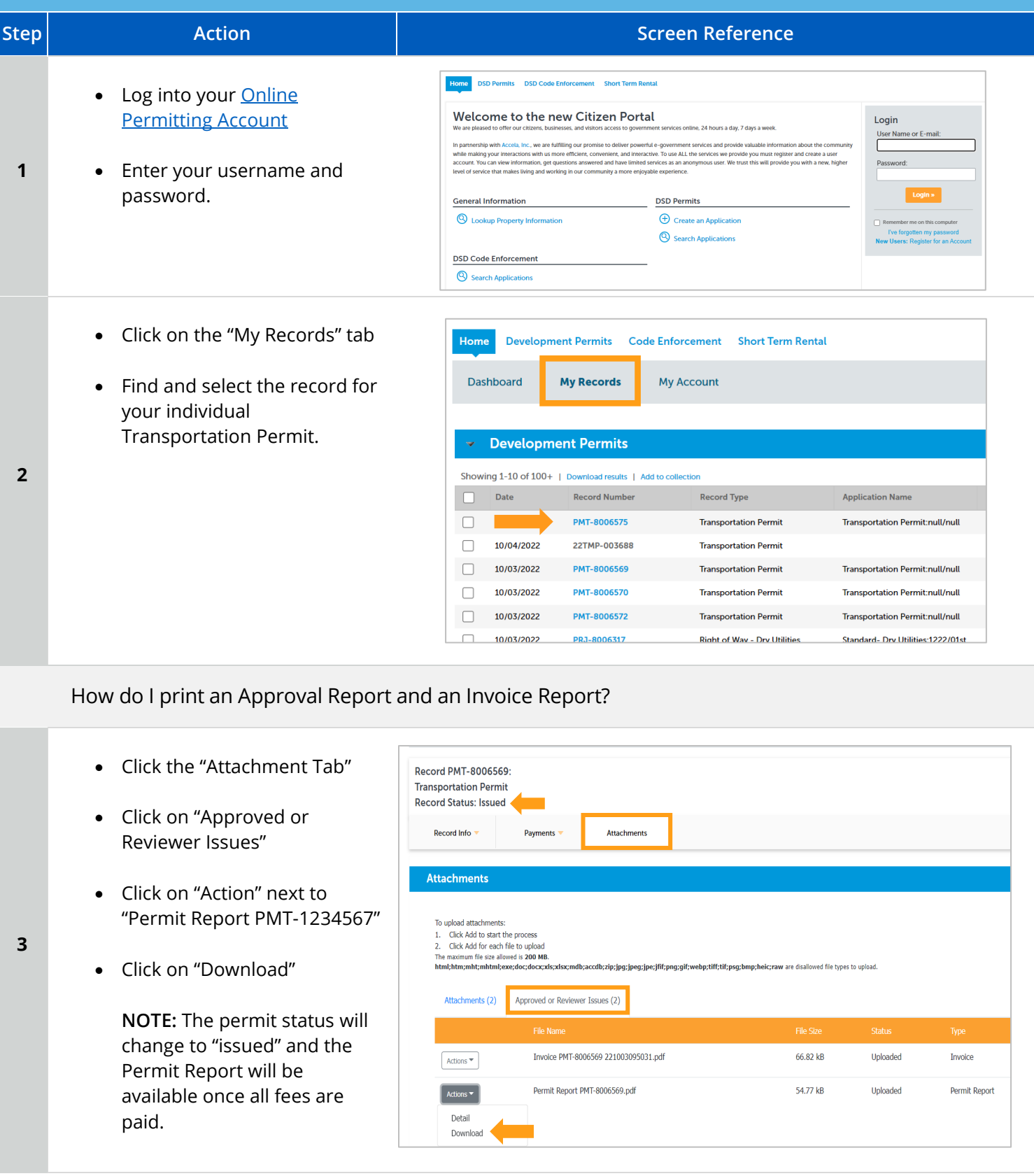

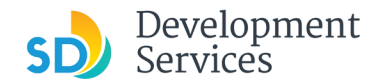

# <span id="page-13-0"></span>APPENDIX A – WORKFLOW/RECORD STATUS MAPPING AND DEFINITIONS

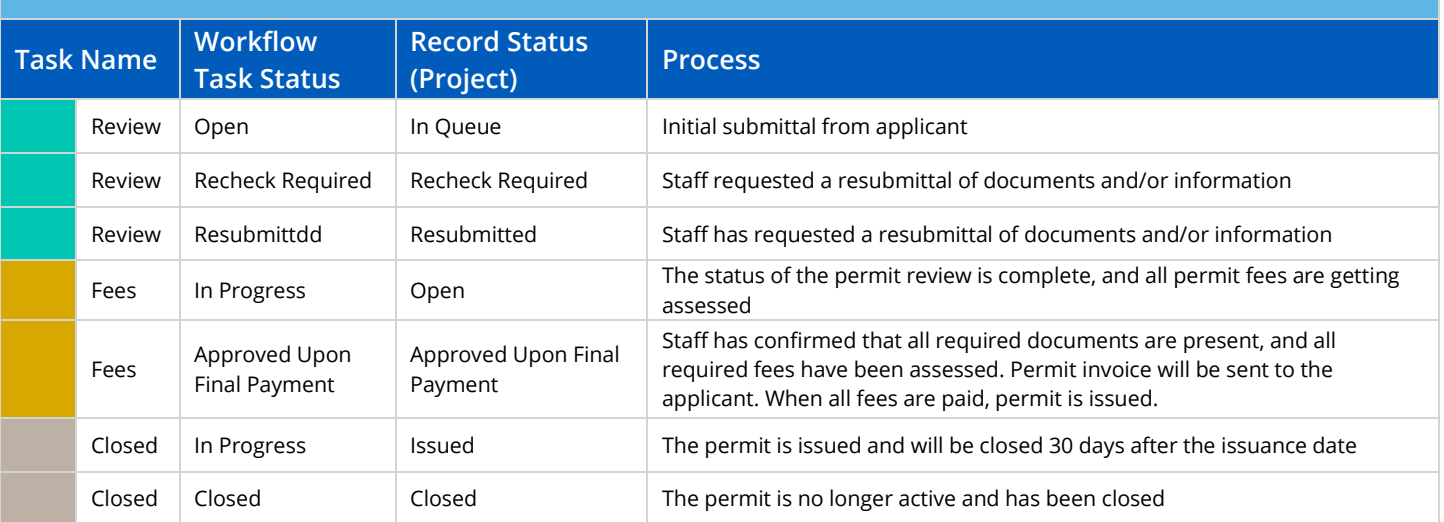

# <span id="page-13-1"></span>APPENDIX B – REQUIREMENTS TO UPLOAD PLANS AND DOCUMENTS

#### **File Size**

The max size of each file you can upload cannot exceed 200MB. File sizes larger than 200MB will be rejected.

**FIX:** Return to the source document and create PDF files that are below the file size limitation.

#### **Page Size**

PDF files with page sizes 8.5- by 11-inches are accepted for DSD-approved fillable documents and required reports. However, plans must be at minimum 11- by 17-inches and a maximum of 36- by 48-inches.

**FIX:** Return to the source document and change the paper size to meet the requirements.

#### **Page Orientation**

Having a mix of paper sizes and orientations is not a problem, as orientation issues will not prevent the file from being accepted. However, this will generate more difficult reviewing conditions for review teams. A warning will pop-up if different orientations are found to help you research whether any pages are upside down or improperly oriented.

**FIX:** Verify that pages are not upside down or improperly oriented.

#### **Password Protection**

Files must not be password protected. If the PDF cannot be opened, the file will be rejected.

**FIX:** Remove the password protection to allow users to open the PDF.

#### **Annotations and Comments**

An annotation is any 'object' that appears in the Adobe Reader 'Comment' panel. It could be a 'comment' or 'stamp' or font issue like SHX Text from AutoCad.

**FIX:** To remove annotations in a PDF, use the print to PDF option. This process eliminates annotations by "flattening" the PDF.